Last revised: February 2021 Last reviewed: February 2021 **Next review: February 2022** 

Ministry of SaskBuilds and Procurement

This document provides instructions and support for utilizing the Leave Calendar within SharePoint Online. These instructions support both the requestor and the approver.

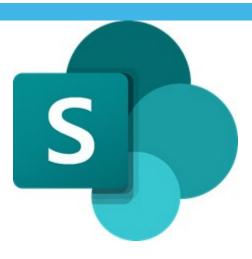

### Contents

| Requesting Leave                                 | 1  |
|--------------------------------------------------|----|
| Adding Stat Holidays                             | 7  |
| Adding Leave Calendar to Outlook                 |    |
|                                                  |    |
| Approving Leaves (This section is for approvers) | 11 |

## **Requesting Leave**

• Click on "Add" on the date cell when you want leave.

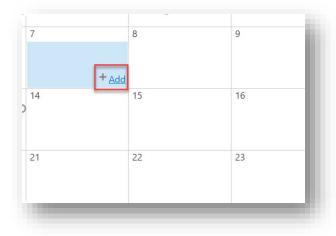

• Enter "Employee Name".

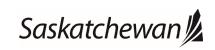

Last revised: February 2021 Last reviewed: February 2021 **Next review: February 2022** 

### Ministry of SaskBuilds and Procurement

This document provides instructions and support for utilizing the Leave Calendar within SharePoint Online. These instructions support both the requestor and the approver.

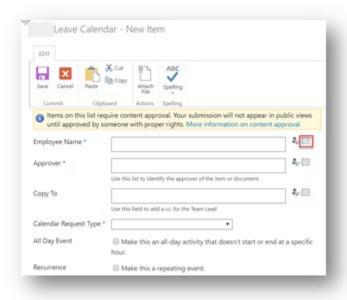

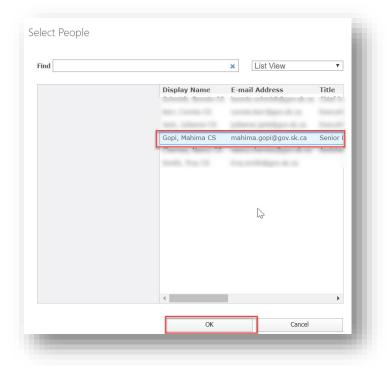

Select "Approver".

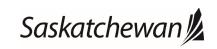

Last revised: February 2021 Last reviewed: February 2021 **Next review: February 2022** 

### Ministry of SaskBuilds and Procurement

This document provides instructions and support for utilizing the Leave Calendar within SharePoint Online. These instructions support both the requestor and the approver.

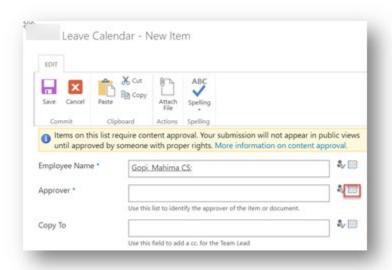

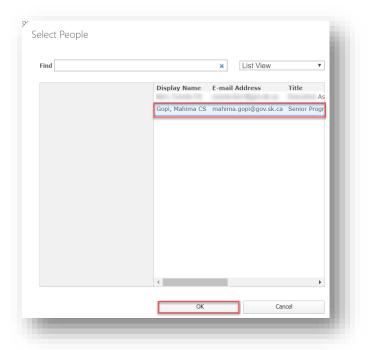

- "Copy To" field is optional. Select if you wish to notify someone for your leave.
- Select "Calendar Request Type" from the list.

Last revised: February 2021 Last reviewed: February 2021 **Next review: February 2022** 

### Ministry of SaskBuilds and Procurement

This document provides instructions and support for utilizing the Leave Calendar within SharePoint Online. These instructions support both the requestor and the approver.

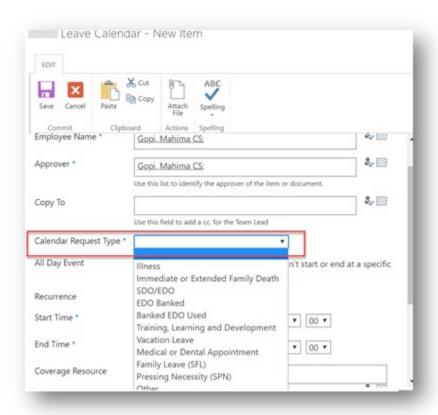

Check "All Day Event" if you want leave for the entire day.

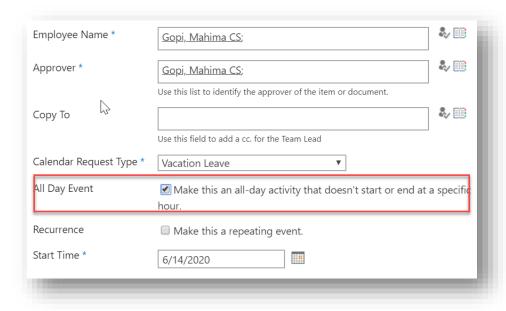

• Recurrence option is useful when adding EDOs or recurring vacation. Functionality is similar to outlook.

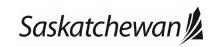

Last revised: February 2021 Last reviewed: February 2021 **Next review: February 2022** 

### Ministry of SaskBuilds and Procurement

This document provides instructions and support for utilizing the Leave Calendar within SharePoint Online. These instructions support both the requestor and the approver.

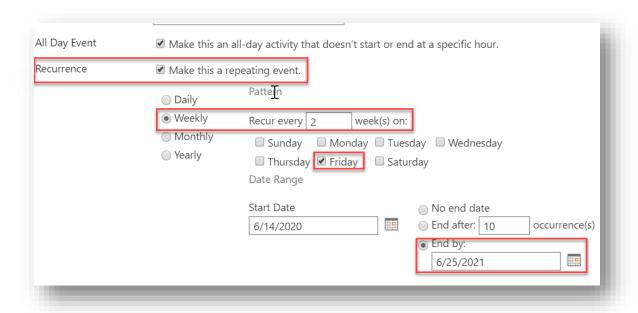

• Click on "Save" to create the request.

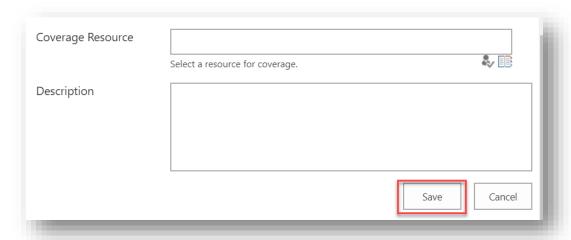

Last revised: February 2021 Last reviewed: February 2021 Next review: February 2022

### Ministry of SaskBuilds and Procurement

This document provides instructions and support for utilizing the Leave Calendar within SharePoint Online. These instructions support both the requestor and the approver.

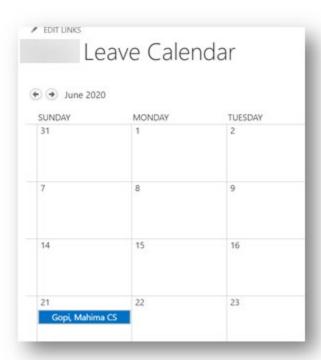

• After approver takes action, requester will get notified of the response.

Your request for for the period Sunday, June 14, 2020 12:00 AM to Sunday, June 14, 2020 11:59 PM has been approved.

Approver Comments:

Please contact your manager if you have any questions or concerns.

If your request has been rejected, please modify or remove the request.

ItemUrl

• If you selected anyone as your "Coverage Resource", they will get notified as well.

Last revised: February 2021 Last reviewed: February 2021 **Next review: February 2022** 

### Ministry of SaskBuilds and Procurement

This document provides instructions and support for utilizing the Leave Calendar within SharePoint Online. These instructions support both the requestor and the approver.

#### Notification:

You have been identified as a backup resource for Gopi, Mahima CS for the period Sunday, June 21, 2020 12:00 AM to Sunday, June 21, 2020 11:59 PM.

This arrangement is normally made in advance. If you identify any conflicts in this absence, please discuss with Gopi, Mahima CS or your supervisor.

## **Adding Stat Holidays**

• Click on "Statutory Holidays"

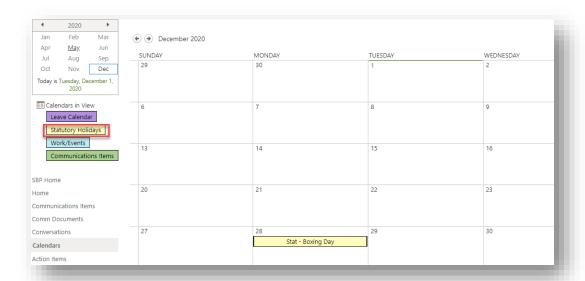

Click on "Add" in the date cell

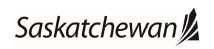

Last revised: February 2021 Last reviewed: February 2021 Next review: February 2022

### Ministry of SaskBuilds and Procurement

This document provides instructions and support for utilizing the Leave Calendar within SharePoint Online. These instructions support both the requestor and the approver.

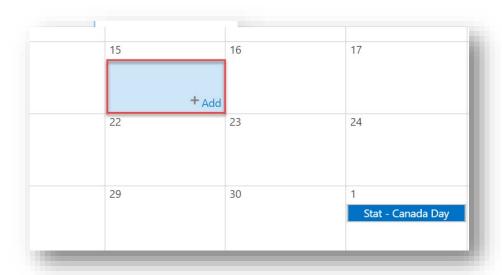

Add details and click on "Save".

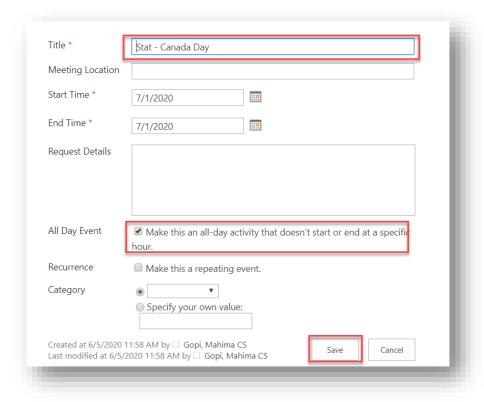

Navigate back to <u>Leave Calendar</u> to see changes.

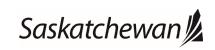

Last revised: February 2021 Last reviewed: February 2021 **Next review: February 2022** 

### Ministry of SaskBuilds and Procurement

This document provides instructions and support for utilizing the Leave Calendar within SharePoint Online. These instructions support both the requestor and the approver.

| SUNDAY<br>31      | MONDAY<br>1 | TUESDAY<br>2 | WEDNESDAY<br>3 | THUI |
|-------------------|-------------|--------------|----------------|------|
|                   |             |              |                |      |
| 7                 | 8           | 9            | 10             | 11   |
| 14<br>Gopi, Mahim | 15<br>a CS  | 16           | 17             | 18   |
| 21                | 22          | 23           | 24             | 25   |
| 28                | 29          | 30           | 1              | 2    |

### Adding Leave Calendar to Outlook

• Click on any calendar cell and click on "Connect to Outlook" on the top ribbon and follow the steps shown in the images below:

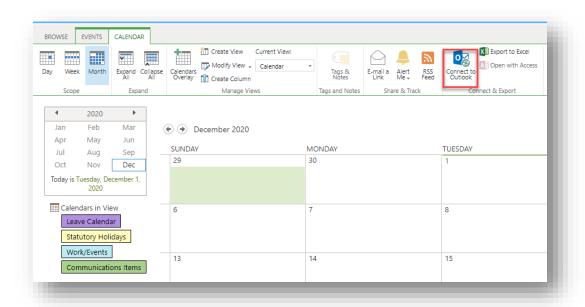

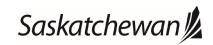

Last revised: February 2021 Last reviewed: February 2021 **Next review: February 2022** 

### Ministry of SaskBuilds and Procurement

This document provides instructions and support for utilizing the Leave Calendar within SharePoint Online. These instructions support both the requestor and the approver.

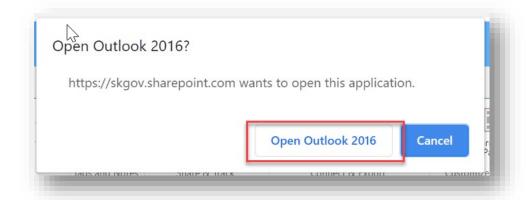

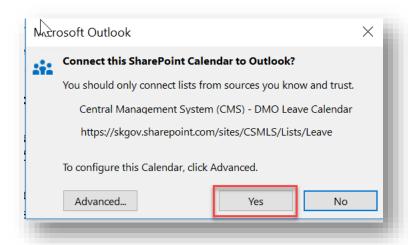

Last revised: February 2021 Last reviewed: February 2021 **Next review: February 2022** 

### Ministry of SaskBuilds and Procurement

This document provides instructions and support for utilizing the Leave Calendar within SharePoint Online. These instructions support both the requestor and the approver.

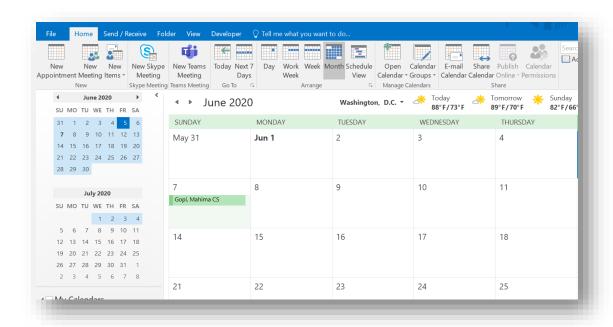

## Approving Leaves (This section is for approvers)

• Approvers will receive an email for leave request. Click on "Approve/Reject" to take action.

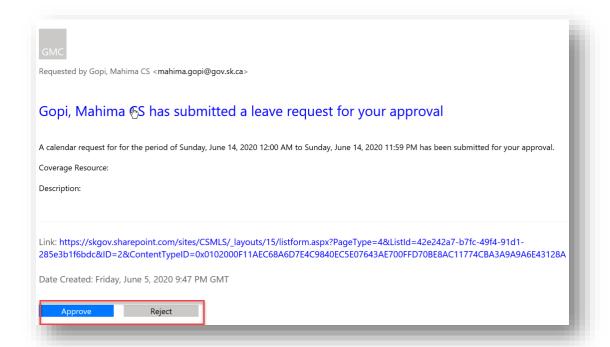

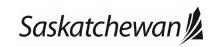

Last revised: February 2021 Last reviewed: February 2021 **Next review: February 2022** 

Ministry of SaskBuilds and Procurement

This document provides instructions and support for utilizing the Leave Calendar within SharePoint Online. These instructions support both the requestor and the approver.

• Comments are optional for approval. Click on "Confirm" on the approval window. See image below.

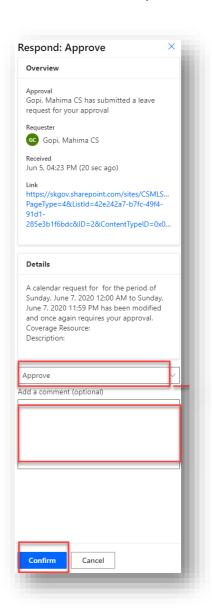

Requester will be notified.

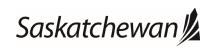